# SIAFI Sistema Integrado de<br>do Governo Federal

# **Manual do Usuário**

**Incluir Regra de Demonstrativo Matriz**

Data e hora de geração: 03/07/2024 14:21

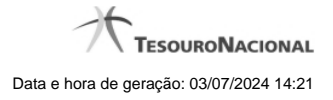

**1 - Incluir Regra de Demonstrativo Matriz 3 1.1 - Manter Regra Conta de Linha ou Coluna (Matriz) 5 1.2 - Manter Regra de Vinculação da DMPL (Célula) 7**

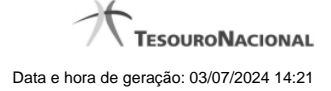

# **1 - Incluir Regra de Demonstrativo Matriz**

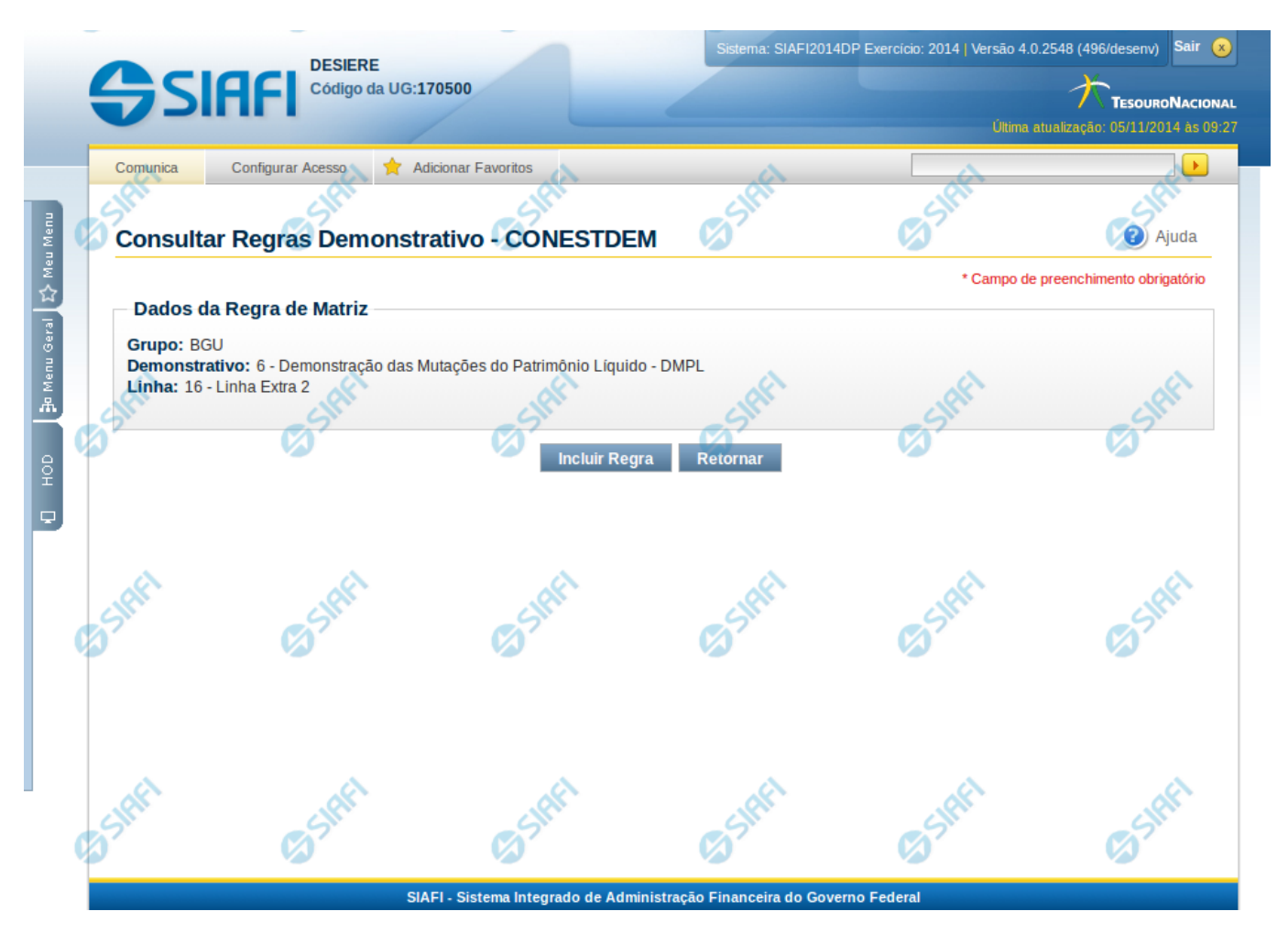

#### **Incluir Regra do Demonstrativo Matriz**

Nesta tela você poderá incluir uma nova regra para demonstrativos com regra em matriz.

#### **Cabeçalho**

- **Grupo** indica o grupo do demonstrativo da célula, linha ou coluna selecionada **Demonstrativo** – indica o código e o nome do demonstrativo da célula, linha ou coluna selecionada para inclusão da nova regra **Linha** – indica o código e o nome da linha da célula ou linha selecionada.
- **Coluna** indica o código e o nome da coluna da célula ou coluna selecionada.

#### **Botões**

**Incluir Regra** – Clique neste botão para incluir uma nova regra na célula, linha ou coluna selecionada. Após a seleção desta opção, o sistema apresenta formulário para edição da regra a ser incluída.

**Retornar** - Clique neste botão para cancelar a inclusão da regra e retornar à tela de edição das regras do demonstrativo.

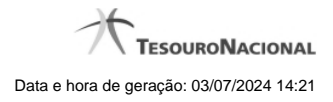

# **Próximas Telas**

[Manter Regra Conta de Linha ou Coluna \(Matriz\)](http://manualsiafi.tesouro.gov.br/demonstrativos/itens-e-regras-dos-demonstrativos/consultar-estrutura-do-demonstrativo/detalhar-demonstrativo-matriz/manter-regras-demonstrativo-matriz/incluir-regra-de-demonstrativo-matriz/manter-regra-conta-de-linha-ou-coluna-matriz-1) [Manter Regra de Vinculação da DMPL \(Célula\)](http://manualsiafi.tesouro.gov.br/demonstrativos/itens-e-regras-dos-demonstrativos/consultar-estrutura-do-demonstrativo/detalhar-demonstrativo-matriz/manter-regras-demonstrativo-matriz/incluir-regra-de-demonstrativo-matriz/manter-regra-de-vinculacao-da-dmpl-celula-1)

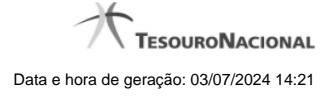

# **1.1 - Manter Regra Conta de Linha ou Coluna (Matriz)**

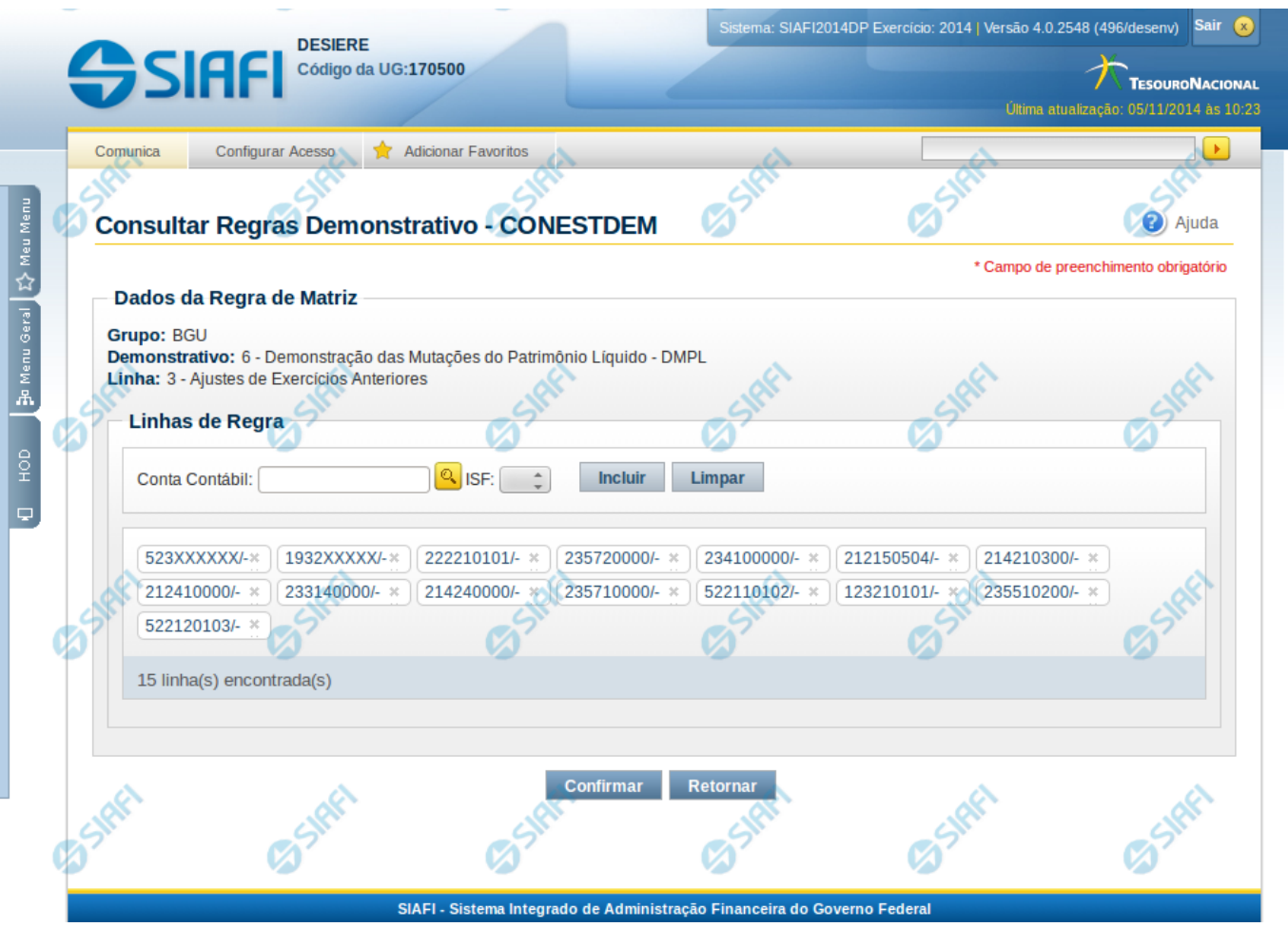

#### **Manter Regra Conta de Linha ou Coluna (Matriz)**

Nesta tela você pode manter as linhas de regra que compõem a regra do demonstrativo do tipo matriz (DMPL).

#### **Cabeçalho**

**Grupo** – indica o grupo do demonstrativo da linha ou coluna selecionada **Demonstrativo** – indica o código e o nome do demonstrativo da linha ou coluna selecionada **Linha ou Coluna** – indica o código e o nome da linha ou da coluna selecionada

#### **Regra de Matriz**

**Linhas de Regras** – exibe as linhas de regra que compõem a regra em Matriz. Cada linha é composta por: **Conta Contábil** – indica a conta contábil a ser utilizada na linha de regra. Campo obrigatório. **ISF** – indica o tipo de ISF da linha de regra a ser utilizada, as opções disponíveis são: Em Branco, N, F e P.

# **Botões**

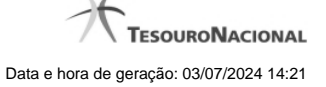

O acionamento de algum botão existente no formulário surtirá efeito sobre um subconjunto específico de campos, dependendo de onde estejam posicionados no formulário:

**Botões de Lista**: os efeitos do seu acionamento recaem sobre a lista.

**Botões da Regra de Matriz**: os efeitos do seu acionamento recaem sobre todos os dados informados na Regra de Matriz atual.

#### **Botões da Regra de Matriz**

**Confirmar** - Clique neste botão para confirmar a edição da regra de matriz para a linha/coluna selecionada previamente. **Retornar** - Clique neste botão para cancelar a edição da Regra de Matriz e voltar para a tela de visualização.

#### **Botões de Lista**

**Incluir** – Você deve clicar neste botão para adicionar uma nova combinação de conta contábil e ISF na lista de linhas de regra.

**Limpar** – Você deve clicar neste botão para limpar os valores dos campos conta contábil e ISF que seriam adicionados à lista de linhas de regra.

**Salvar** - este botão será disponibilizado quando você selecionar para edição uma combinação Conta contábil e ISF já adicionada na lista. Você deve clicar neste botão para salvar as alterações realizadas nos campos editados.

**Retornar** - este botão será disponibilizado quando você selecionar para edição uma combinação Conta contábil e ISF já adicionada na lista. Você deve clicar neste botão para desfazer a alteração dos campos editados.

#### **Próximas Telas**

[Pesquisa Conta Contábil](http://manualsiafi.tesouro.gov.br/demonstrativos/itens-e-regras-dos-demonstrativos/consultar-estrutura-do-demonstrativo/detalhar-demonstrativo-matriz/manter-regras-demonstrativo-matriz/visualizar-regra-de-conta-matriz-linha-ou-coluna/manter-regra-conta-de-linha-ou-coluna-matriz/pesquisa-conta-contabil)

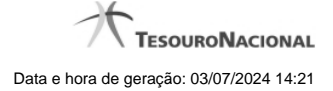

# **1.2 - Manter Regra de Vinculação da DMPL (Célula)**

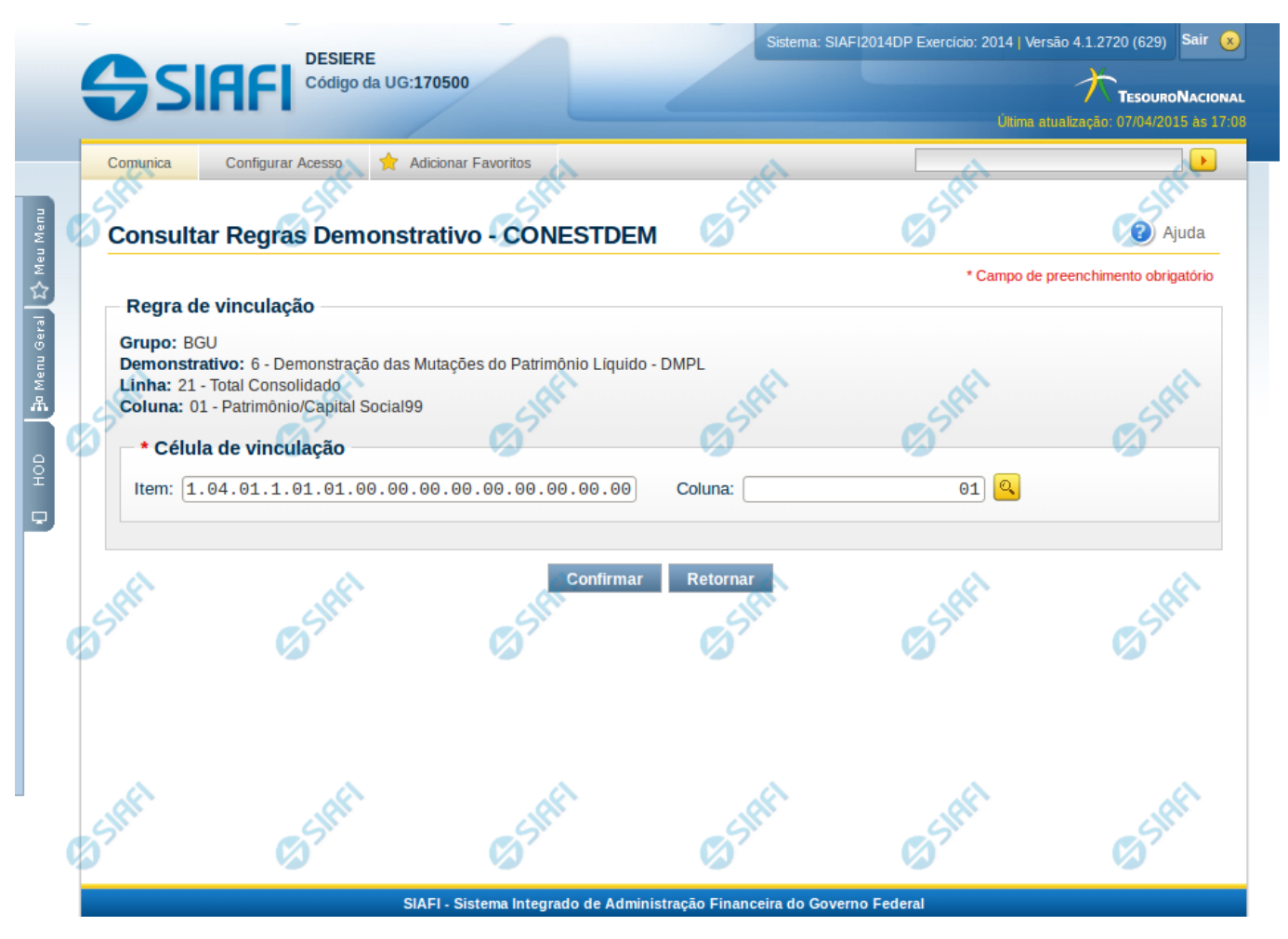

# **Manter Regra de Consolidação de Matriz (Célula)**

Nesta tela você pode manter a célula de vinculação utilizada em uma célula de demonstrativo do tipo Matriz (DMPL).

#### **Cabeçalho**

**Grupo** – indica o grupo do demonstrativo da célula selecionada **Demonstrativo** – indica o código e o nome do demonstrativo da célula selecionada **Grupo** – indica o grupo do demonstrativo da célula selecionada **Linha** – indica o código e o título da linha da célula selecionada **Coluna** – indica o código e o título da coluna da célula selecionada

#### **Célula de Vinculação**

Indique nos campos item e coluna a célula cuja regra deve ser vinculada a célula que está sendo visualizada.

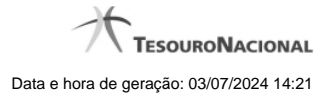

# **Botões da Regra de Matriz**

**Confirmar** - Clique neste botão para confirmar a edição da regra de vinculação selecionada previamente. **Retornar** - Clique neste botão para encerrar a edição da Regra de Vinculação e voltar para a tela de visualização.

# **Próximas Telas**

[Pesquisa Célula - Seleção do Item](http://manualsiafi.tesouro.gov.br/demonstrativos/itens-e-regras-dos-demonstrativos/consultar-estrutura-do-demonstrativo/detalhar-demonstrativo-matriz/manter-regras-demonstrativo-matriz/visualizar-regra-de-consolidacao-de-matriz-celula/manter-regra-de-consolidacao-de-matriz-celula/pesquisa-celula-selecao-do-item)